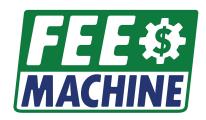

# Micros 3700 Setup

Version 1.0

September, 2021

www.FeeMachine.com info@feemachines.com

Copyright 2021, Fee Machines, LLC

### Overview

This document describes the steps needed to configure a Micros 3700 system to accept menu item ids and fees from a QR Code scanned from a Fee Machine tablet.

This document assumes the user has access to the Micros POS Configurator application and has some experience with Micros Configuration.

#### **Table of Contents**

| Configuring the System              | 3 |
|-------------------------------------|---|
| SIM Interface Setup                 | 3 |
| SIM File Name                       | 3 |
| Rental Fees Button Setup            | 4 |
| Menu Items Setup                    | 5 |
| QR Code Scanner Installation        | 6 |
| Micros Refresh                      | 6 |
| Fee Machine Location POS Type Setup | 7 |
| Using the System                    | 8 |

## Configuring the System

### SIM Interface Setup

In POS Configurator, select the **Devices** tab, then the **Interfaces** button. Create a new Interface as shown (no options selected), using Interface # **101** if available, otherwise note the interface number for future reference.

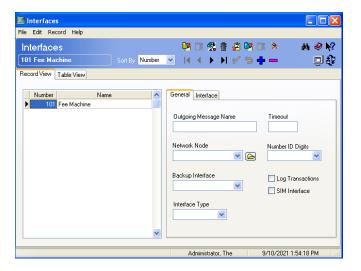

#### SIM File Name

Fee Machine uses an SIM/ISL file to communicate with Micros. The file is named **pms101.isl**. This assumes Interface # **101** is available for use on your system. IF NOT, then you will need to rename the file to use an available interface name (for example, if using #55, then rename to pms55.isl). You will then need to install the properly name file in the appropriate location for your system, typically D:\MICROS\Res\Pos\Etc and/or C:\MICROS\Res\CAL\WS4\Files\CF\Micros\ETC, depending on your terminal types.

Get the Fee Machine SIM FIle here.

### Rental Fees Button Setup

To accept Fees from Fee Machine, a button must be defined to activate the SIM Module which accepts the QR coded Item Ids and Fees. This button must be made available on a Micros Panel so that the appropriate Micros POS users can scan the Fee Machine QR coded item id and fees onto the desired guest check.

In POS Configurator, select the **Devices** tab, then the **Touchscreen Designer** button.

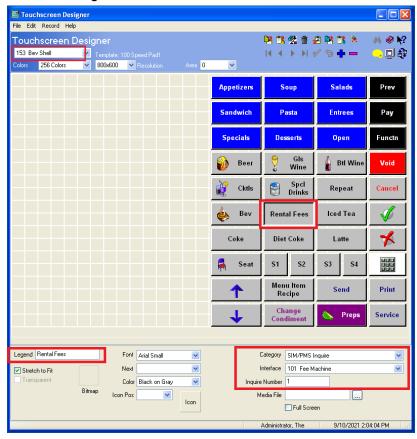

Create a button, or modify an existing button as shown:

- Legend The text on the button
- Category SIM/PMS Inquire
- Interface Choose the Interface configured in the previous step
- Inquire Number 1. Note: You may have to save changes before this field is editable.

### Menu Items Setup

A Menu Item Id must be created in Micros for each Menu Item Id being used in Fee Machine, otherwise errors and/or loss of revenue may occur.

In POS Configurator, select the **Sales** tab, then the **Menu Items** button.

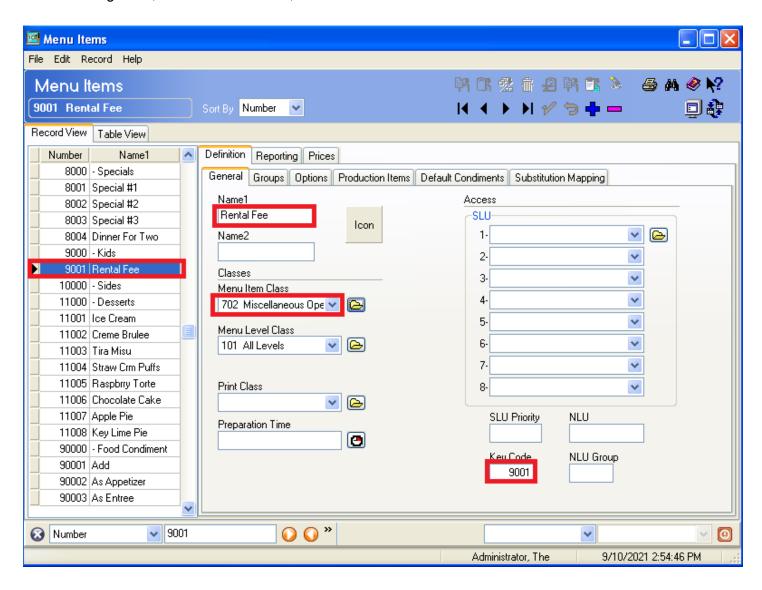

Create a Menu Item, or modify an existing Menu Item as shown:

- **Item Number** Max Length of this value is 8 characters.
- Name The line item name to be shown on the Guest Check.
- Menu Item Class Choose a Menu Item class where Preset Prices is NOT Checked
- Key Code This must match the item id used in Fee Machine.

Other values such as Menu Item Class and Menu Level Class should be set as appropriate for your system.

NOTE: **Do not** define any prices for this item!

#### **QR Code Scanner Installation**

It is not necessary to configure a barcode scanner within Micros for this application. The barcode scanner should be connected to the Micros Terminal Usb port, and should be treated as a keyboard port.

### Micros Refresh

Be sure to perform a **Reboot All** command once all changes have been made.

### Fee Machine Location POS Type Setup

Go to <a href="https://feemachine.com/">https://feemachine.com/</a>, sign in, and select your location, then select location detail, and then select POS Type of Micros 3700 as shown. Be sure to save your changes and refresh your tablet's configuration.

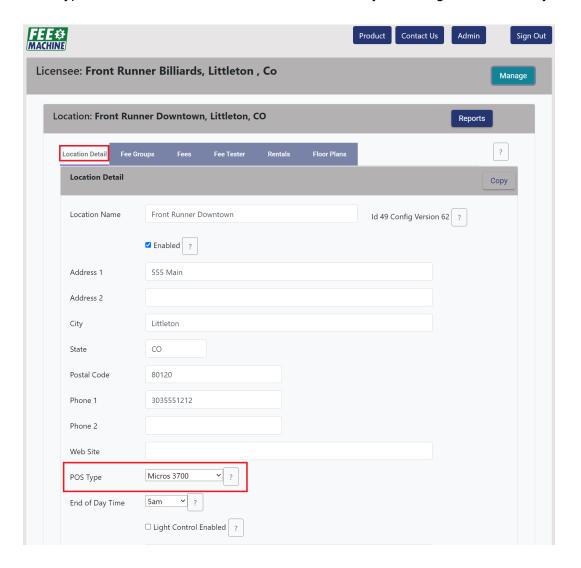

# Using the System

When the time has come to complete a Rental and transfer the fees to Micros, select the Complete Rental button for the desired rental on the Fee Machine tablet:

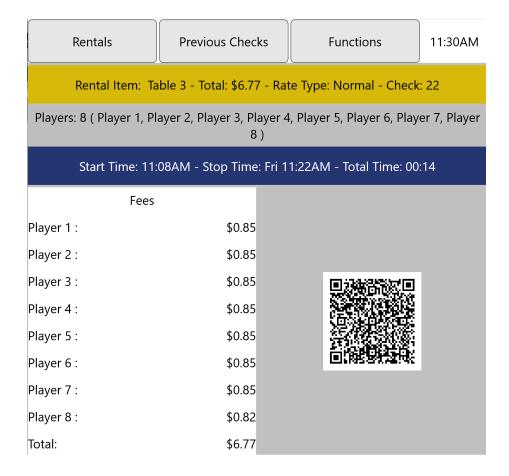

On the Micros 3700 System, navigate to the button that was configured in the previous step:

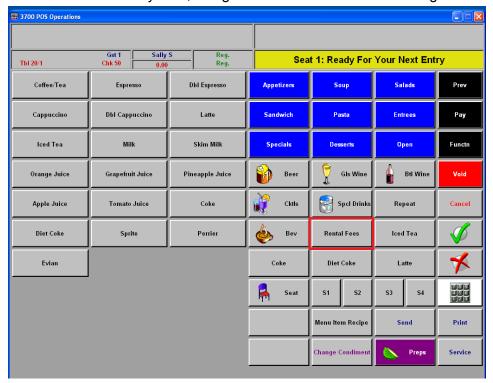

Upon selecting the button, the following screen is displayed:

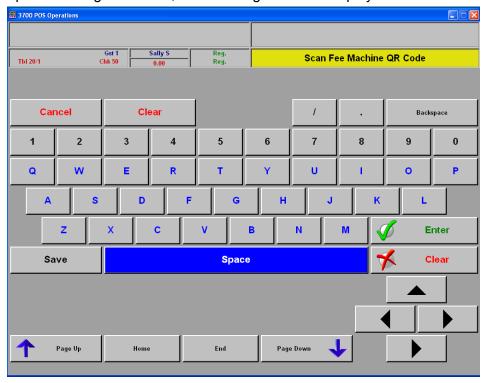

Scan the Fee Machine QR Code.

The screen may flash as the QR Code data is being processed and as items are added to the check:

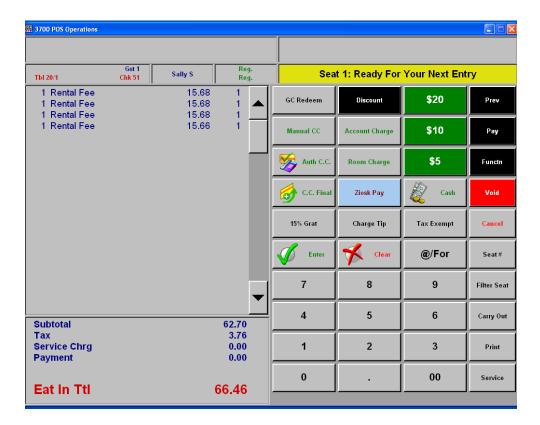

Congratulations! You are up and running!